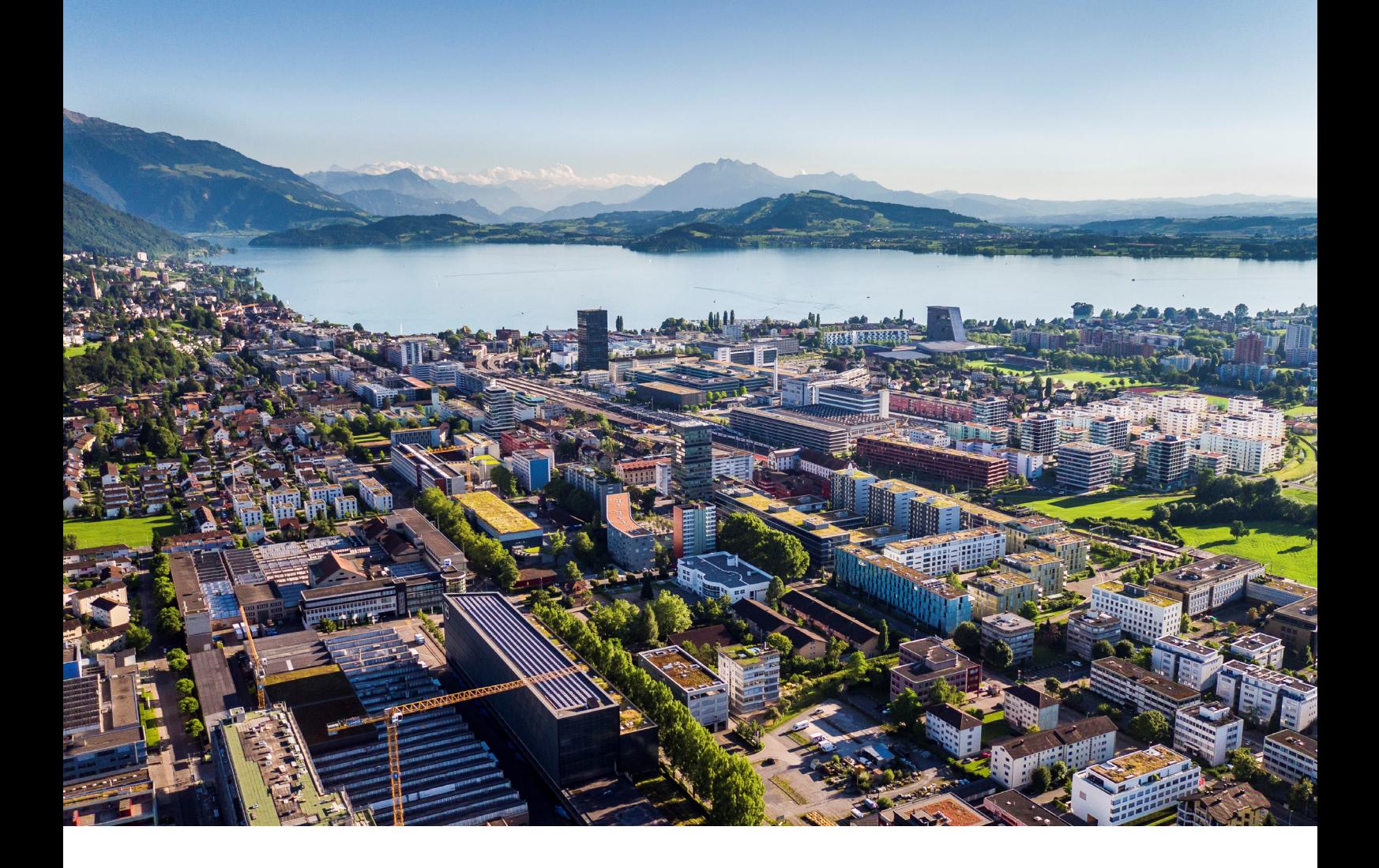

# **Swiss Post - Address Checker**

Instructions and functions

**Reci IT Solutions GmbH** Oberallmendstrasse 24 | 6300 Zug +41 41 740 15 44 | www.reci.ch

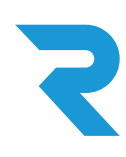

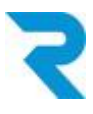

## <span id="page-1-0"></span>TABLE OF CONTENTS

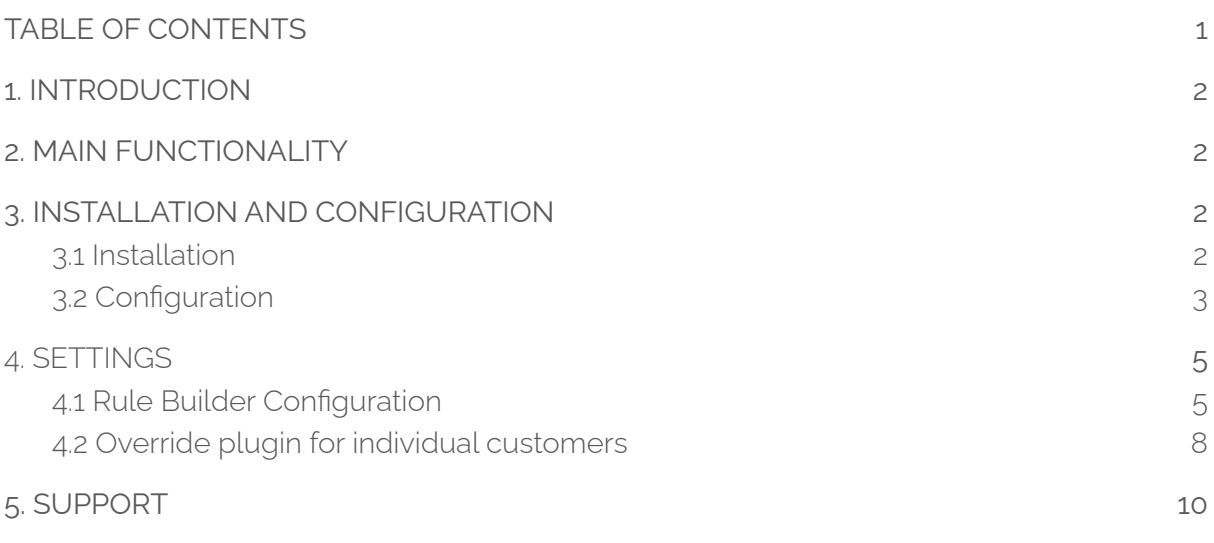

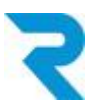

### <span id="page-2-0"></span>1. INTRODUCTION

High quality addresses help keep your shipping costs low, as returns due to delivery errors can be prevented.

With the official Address Checker plugin from Swiss Post, you get access to verified addresses. You specify whether orders can be placed even without a positive address check.

## <span id="page-2-1"></span>2. MAIN FUNCTIONALITY

With the official Address Checker of Swiss Post you get the possibility to achieve higher quality address accuracy and thus get back less undeliverable packages. You decide via Shopware's Rule Builder at which address status customers can order e.g. on invoice. After entering the postal code, the store visitor sees a selection of possible cities and can choose the correct one (auto-complete).

## <span id="page-2-2"></span>3. INSTALLATION AND CONFIGURATION

#### <span id="page-2-3"></span>3.1 Installation

The Reci Post Address Checker plugin can be downloaded from the Shopware Store and installed in the admin interface via "Extensions".

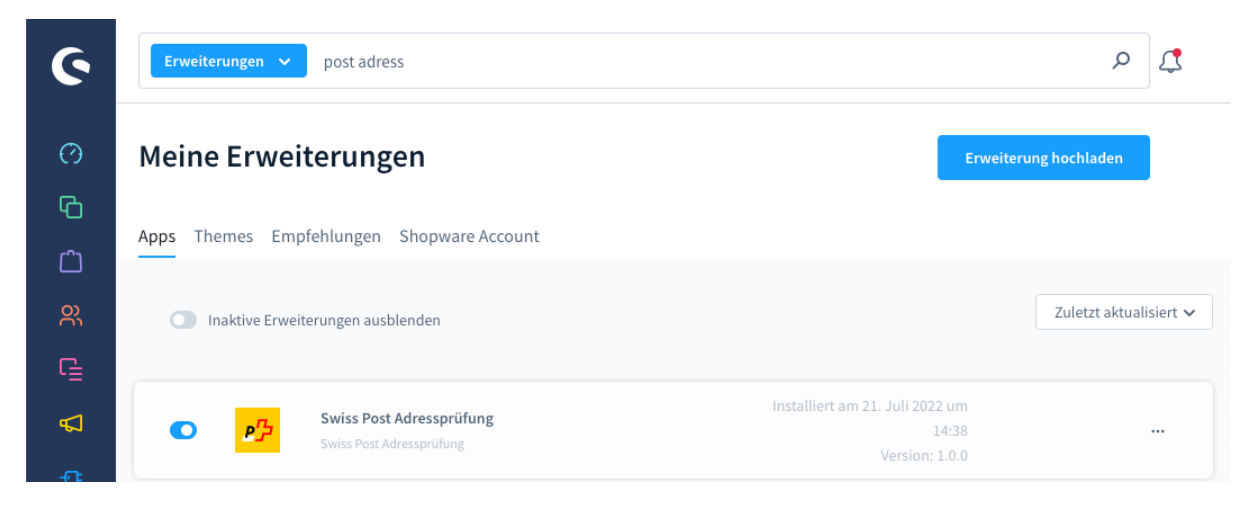

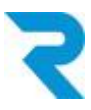

### <span id="page-3-0"></span>3.2 Configuration

After the installation, you can click on "Configuration" via the 3-dots on the right side of the plugin:

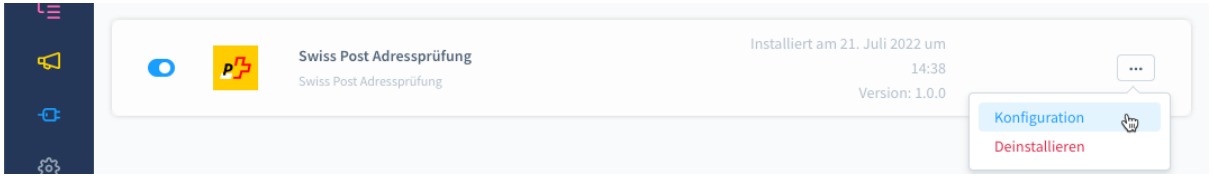

The following configurations are available:

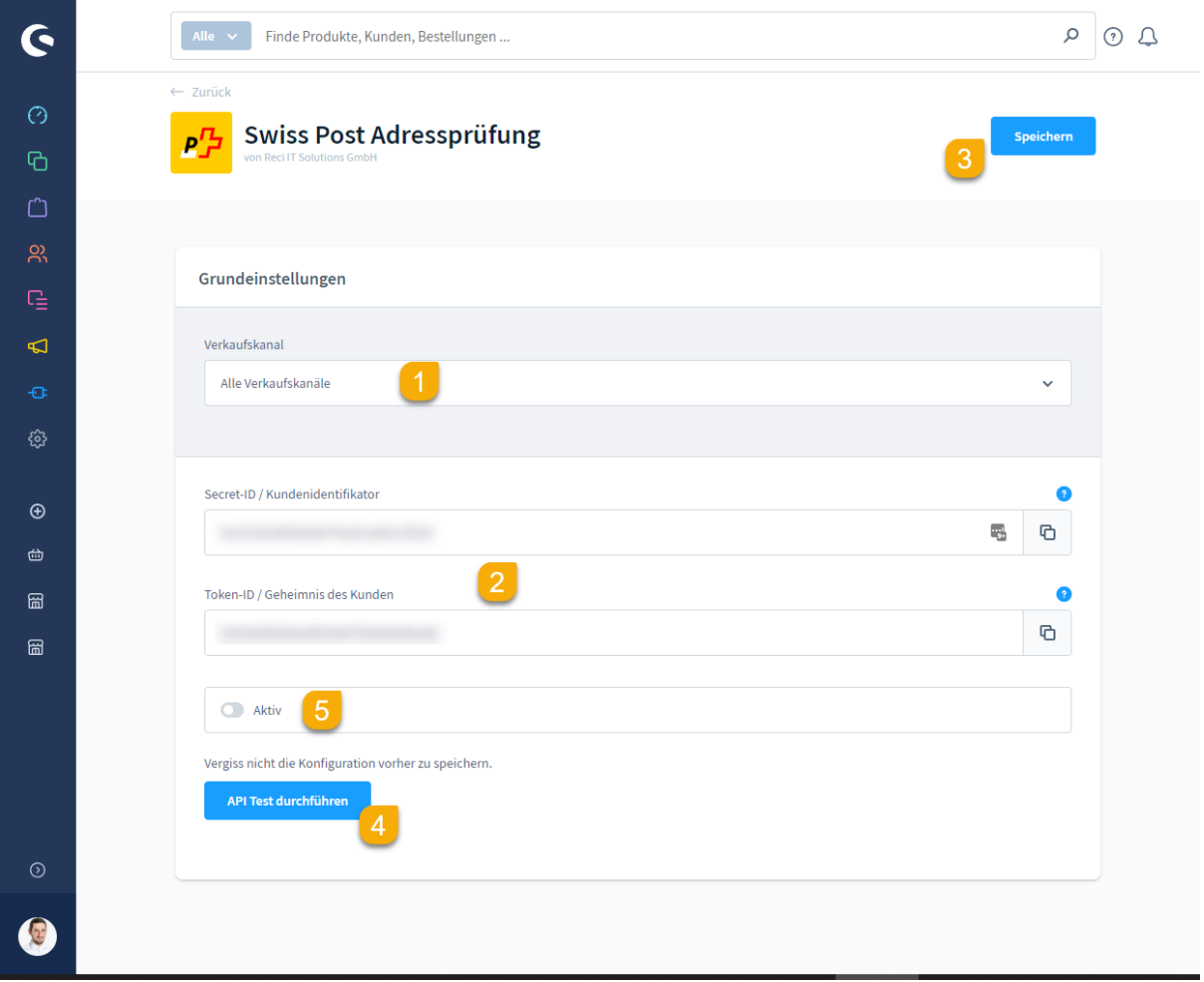

- 1. Select the desired sub-shop or language store for which you want to configure.
- 2. Enter your Secret ID and Token ID that you received from the Swiss Post.
- 3. Save the settings.
- 4. You can use this button to test whether the entered data is correct.
- 5. Via this button the check can be activated / deactivated per channel

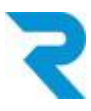

6. Do not forget to activate the plugin.

After installing and activating the plugin you should clear the cache:

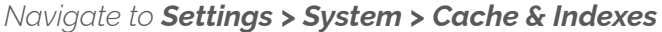

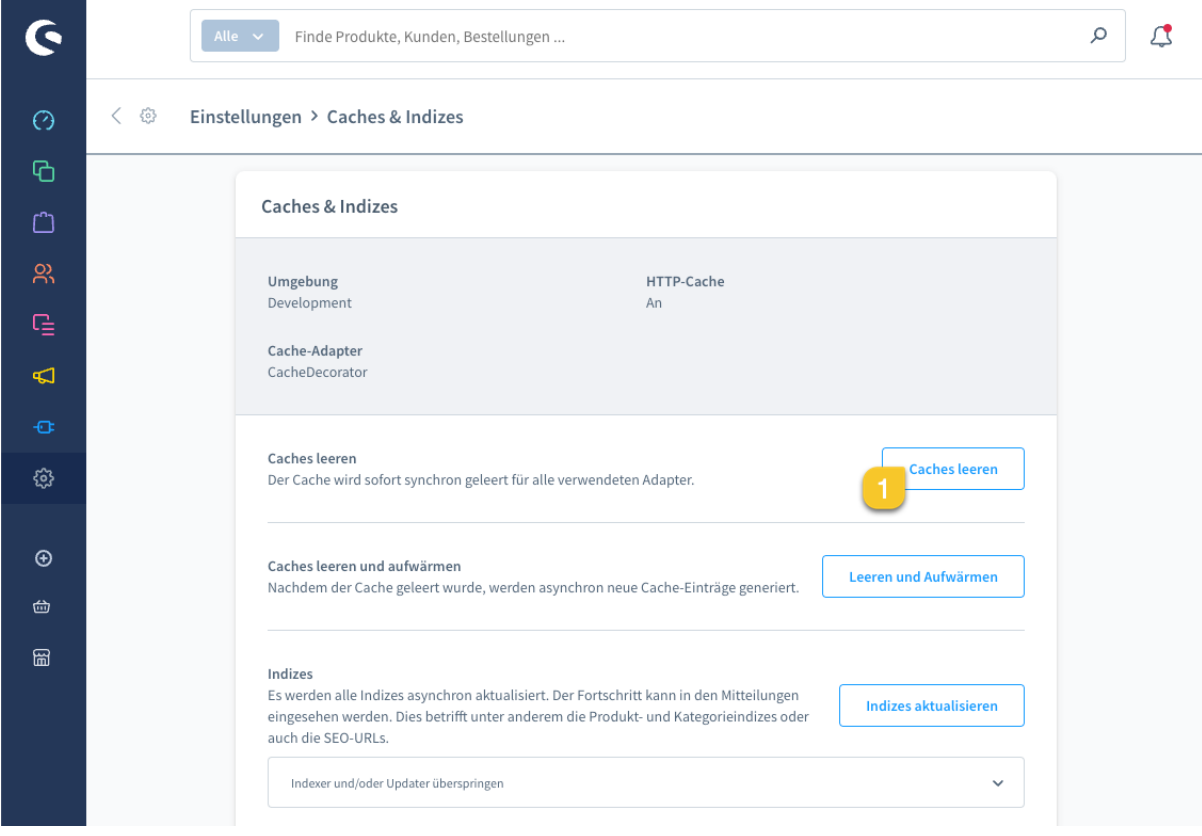

1. Click on "Clear caches".

Please reload the browser after clearing the cache.

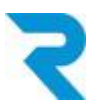

### <span id="page-5-0"></span>4. SETTINGS

#### <span id="page-5-1"></span>4.1 Rule Builder Configuration

New rules have been added to Shopware's Ruile Builder, which you can now use. For example, specify that only with a certain address verification status it is possible to order on invoice. The following statuses are available:

- [CERTIFIED] The address is certified, either with or without the full name of the person, by SwissPost
- [USABLE] Parts of the address have been recognized and the address is considered reusable in other contexts
- [FIXED] The returned address is USABLE, but some minor typos have been corrected (e.g. you sent only the postal code and SwissPost added the city name)
- [UNUSABLE] The system was unable to detect an acceptable address in any of the provided fields
- [COMPROMISED] The address may have been changed by a middleman

For example, a configuration might look like this:

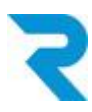

#### *Navigate to Settings > Shop > Rule builder*

Select "Create rule" at the top.

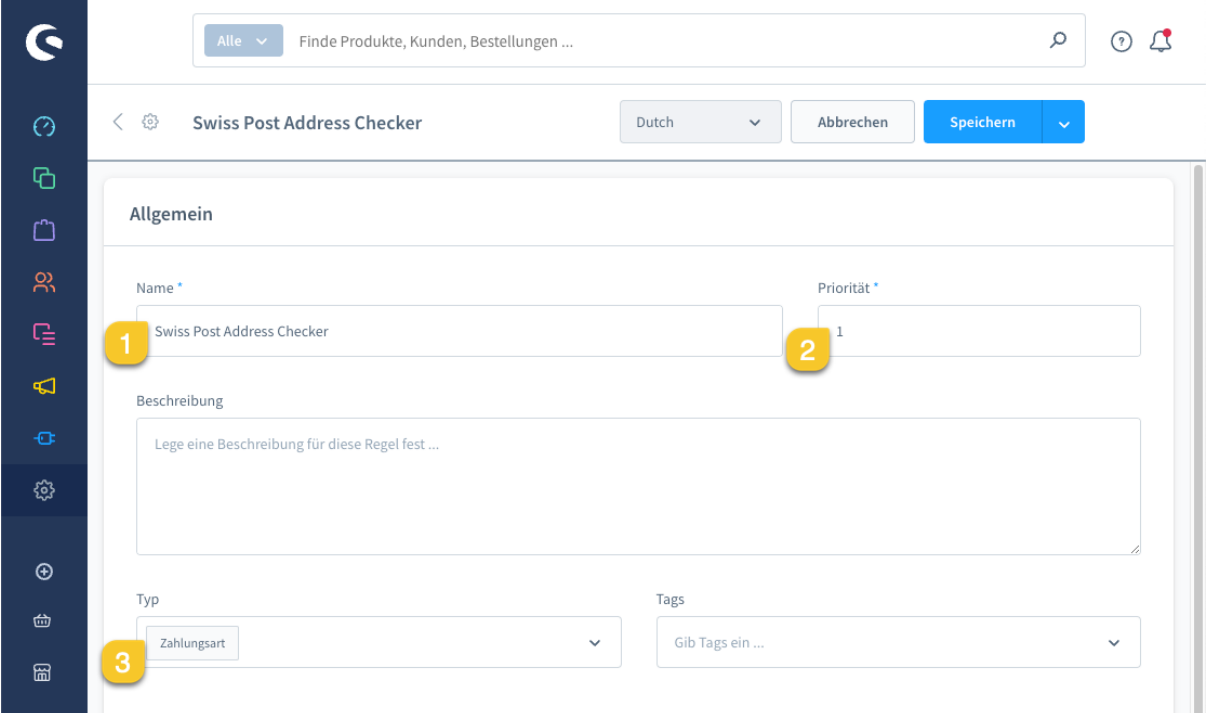

- 1. Give the new rule a name.
- 2. Select the priority of the rule.
- 3. Specify that this is a rule for payment types.

*Note: The general functions of the Rule Builder can be found in the Shopware documentation. We will not go into these settings here.*

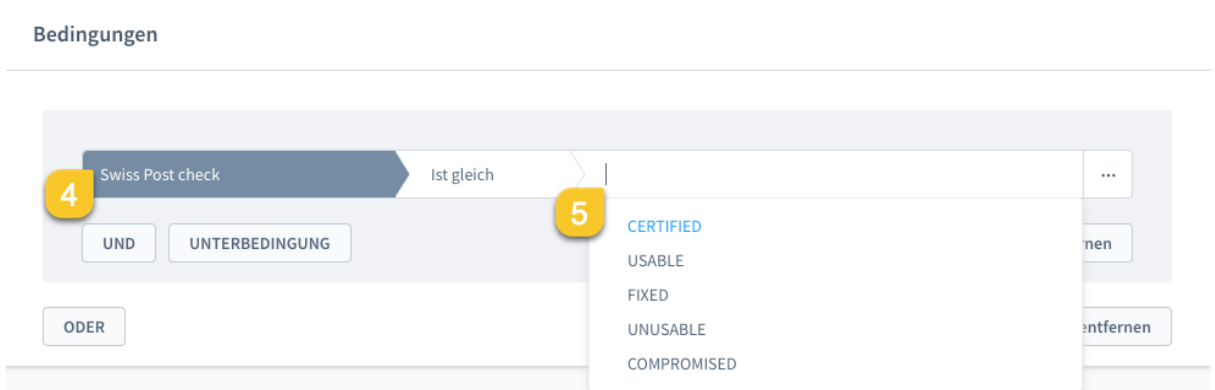

- 4. Select "Swiss Post check" in the dropdown (usually at the bottom).
- 5. Set the desired condition. In the listing you will see all available response codes from Swiss Post. Save the new rule.

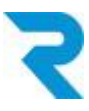

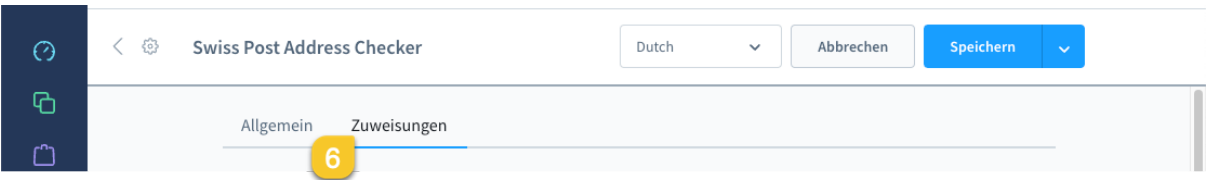

6. Then select the "Assignments" tab and scroll down to the "Payment methods" section.

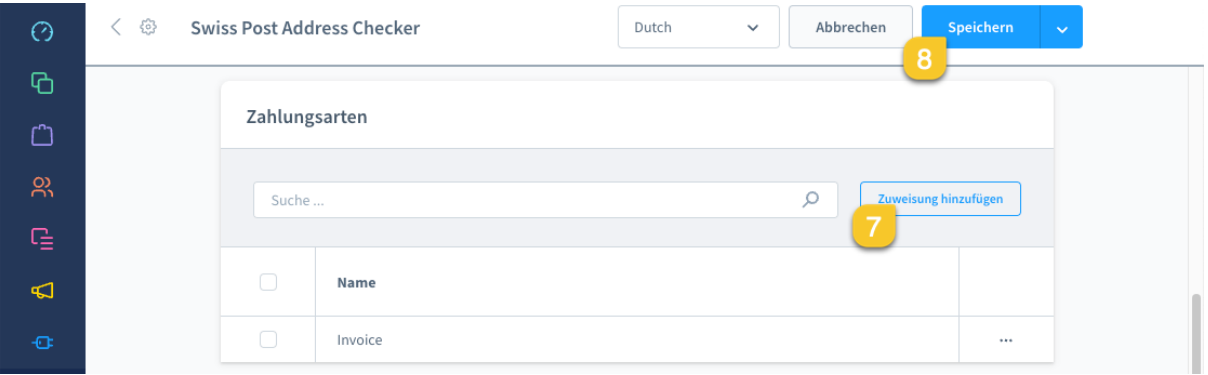

- 7. Add this rule to the desired payment type. Would be the "Invoice" in this example.
- 8. Save the rule.

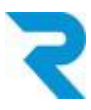

### <span id="page-8-0"></span>4.2 Override plugin for individual customers

You can individually override the conditions stored via the Rule Builder for each customer.

#### *Navigate to Customers > Overview*

Open the customer.

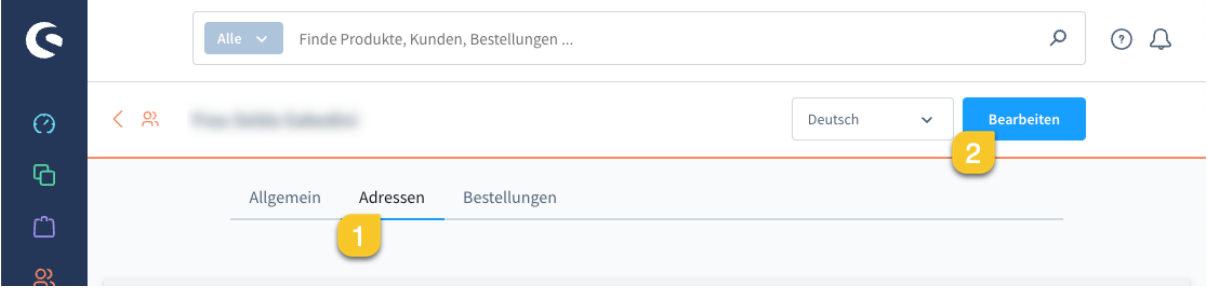

- 1. Switch to the "Addresses" tab.
- 2. Click on "Edit".

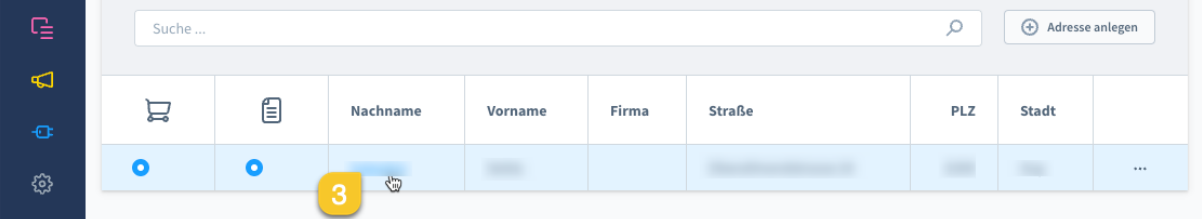

3. Click on the name to enter the edit screen.

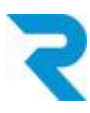

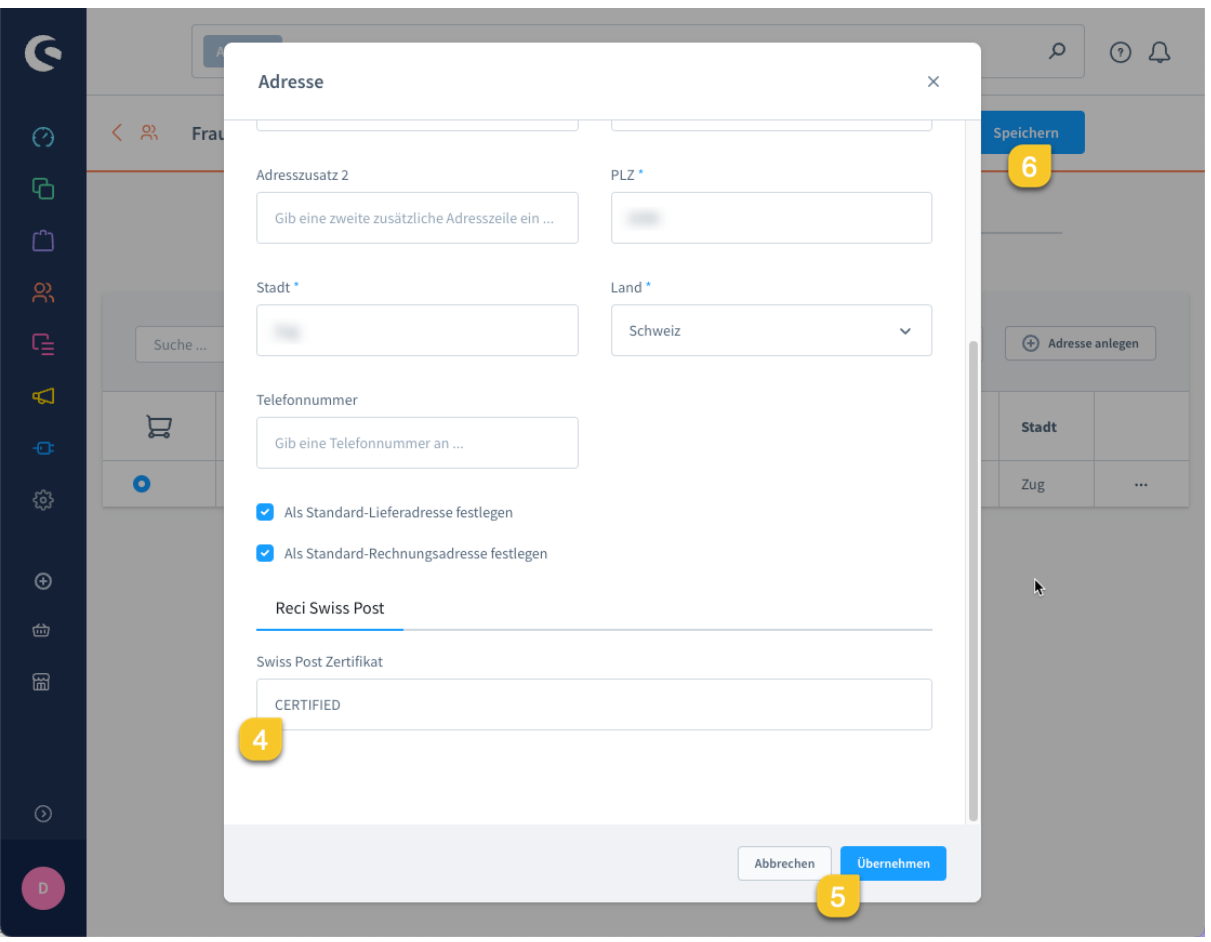

4. At the very bottom of the "Swiss Post Certificate" field there is a free text field. If something is entered here that contradicts the [settings](#page-5-1) in the Rule Builder, this customer will no longer be able to order via the specific payment type in the future (e.g. invoice). For example, you can also enter "no". As long as it is a code that you have not explicitly released via the Rule Builder, the customer can no longer use the specific payment type.

It is also possible to do the reverse: manually release a rejected address by entering one of the codes [according](#page-5-1) to the Rule Builder.

- 5. Click on "Apply".
- 6. Then click on "Save".

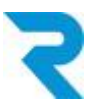

## <span id="page-10-0"></span>5. SUPPORT

You have further questions about the plugin and need help? Please contact us via Shopware Support in your Shopware account: <https://account.shopware.com/>

#### *Navigate to Merchant area > Support*

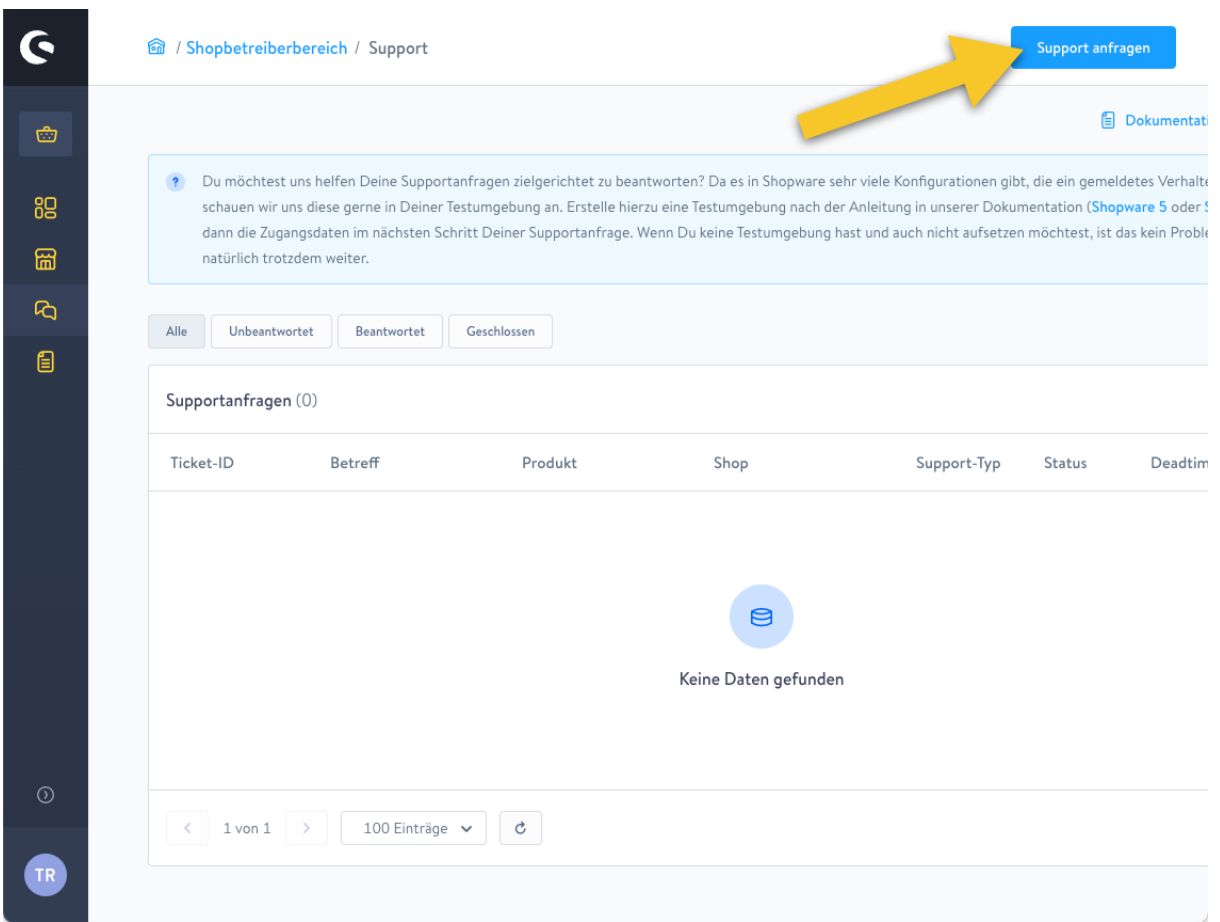